# ์ คู่มือการใช้งานระบบนำเข้าข้อมูลคลังความรู้ดิจิทัล มก. จากเจ้าของผลงาน **(KUKR Data Entry)**

#### **ถิรนันท์ ด ารงค์สอน นักวิชาการคอมพิวเตอร์ ส านักหอสมุด**

ระบบนําเขาขอมูลคลังความรู้ดิจิทัลมหาวิทยาลัยเกษตรศาสตร์ เป็นระบบบันทึกข้อมูลผลงานจากหน่วยงาน และเจ้าของผลงานแบบออนไลน์เพื่อความสะดวก รวดเร็ว ให้การจัดเก็บและรวบรวมองค์ความรู้ซึ่งเป็นผลงาน สร้างสรรค์ของมหาวิทยาลัยมีความถูกต้อง ครบถ้วน และสมบูรณ์มากยิ่งขึ้น เจ้าหน้าที่ของหน่วยงานและเจ้าของ ผลงานสามารถบันทึกข้อมูลได้จากทุกที่ ทุกเวลา ผ่านเครือข่ายอินเตอร์เน็ต โดยข้อมูลที่บันทึกเข้าระบบจะเข้าสู่ กระบวนการตรวจสอบ ยืนยัน และเผยแพร่ โดยสํานักหอสมุด เพื่อให้บริการในระบบ คลังความรู้ดิจิทัล มหาวิทยาลัยเกษตรศาสตร์เพื่อการใช้ประโยชน์ทั้งในเชิงการอ้างอิงทางวิชาการ ตลอดจนการเผยแพร่สู่สังคม

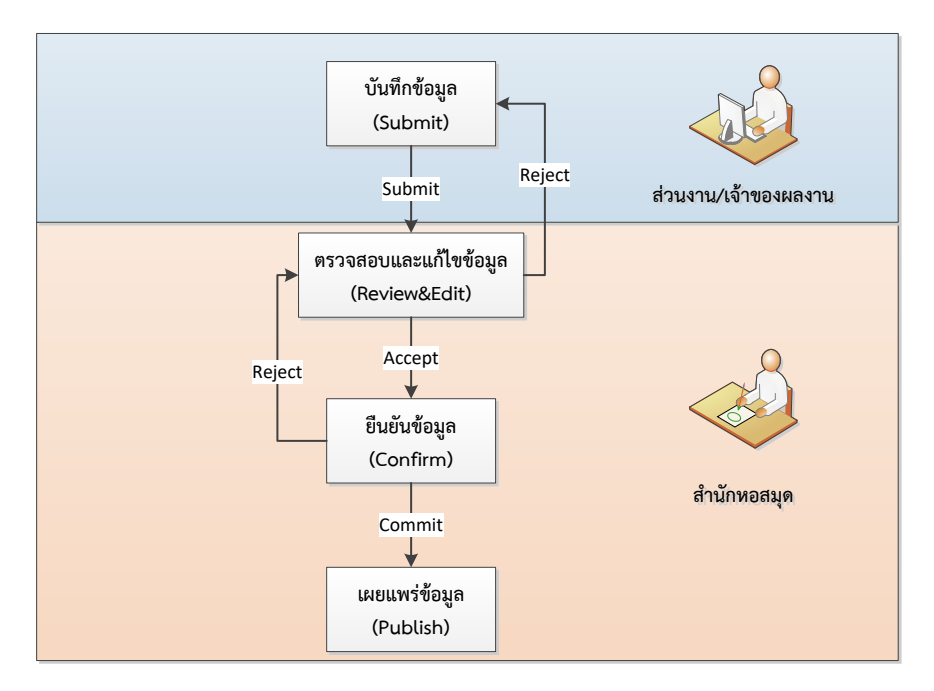

## **ภาพรวมกระบวนการท างานของระบบ**

กระบวนการทํางานของระบบ เริ่มจาก ผู้บันทึกข้อมูล (เจ้าหน้าที่ของส่วนงานหรือเจ้าของผลงาน) บันทึก ข้อมูลเข้าสู่ระบบ จากนั้น ผู้ตรวจสอบข้อมูล (สํานักหอสมุด) ดําเนินการตรวจสอบและแก้ไขข้อมูล หากพบว่าข้อมูลไม่ สมบูรณ์ จะส่งกลับคืนให้กับผู้บันทึกข้อมูลแก้ไขข้อมูลให้สมบูรณ์ เมื่อข้อมูลผ่านการตรวจสอบจะส่งต่อไปยังผู้ยืนยัน ข้อมูล (สํานักหอสมุด) เพื่อยืนยันความถูกต้องของข้อมูลอีกครั้งก่อนเผยแพร่ข้อมูลในระบบบริการคลังความรู้ดิจิทัล มหาวิทยาลัยเกษตรศาสตร์

#### **ขั้นตอนการบันทึกข้อมูล**  $\Box$

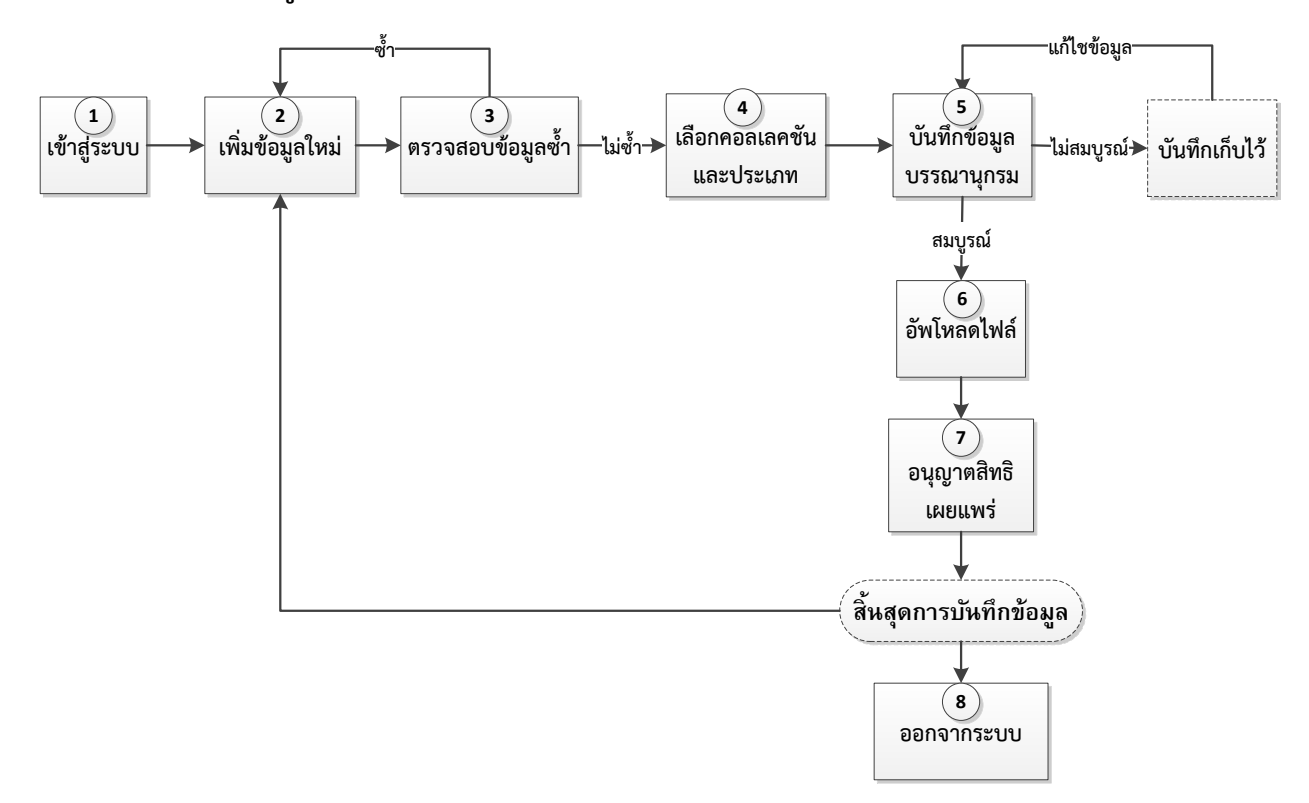

- 1. การเข้าสู่ระบบ
	- 1.1. เปิดโปรแกรมเว็บเบราว์เซอร์ แล้วไปที่ URL **http://kukr.lib.ku.ac.th/dataentry** (\*\*ควรใช้ Google Chrome หรือ Mozilla Firefox เวอร์ชันใหม่ล่าสุด\*\*)
	- 1.2. ใส่ อีเมล์ และ รหัสผ่าน เพื่อเข้าสู่ระบบ

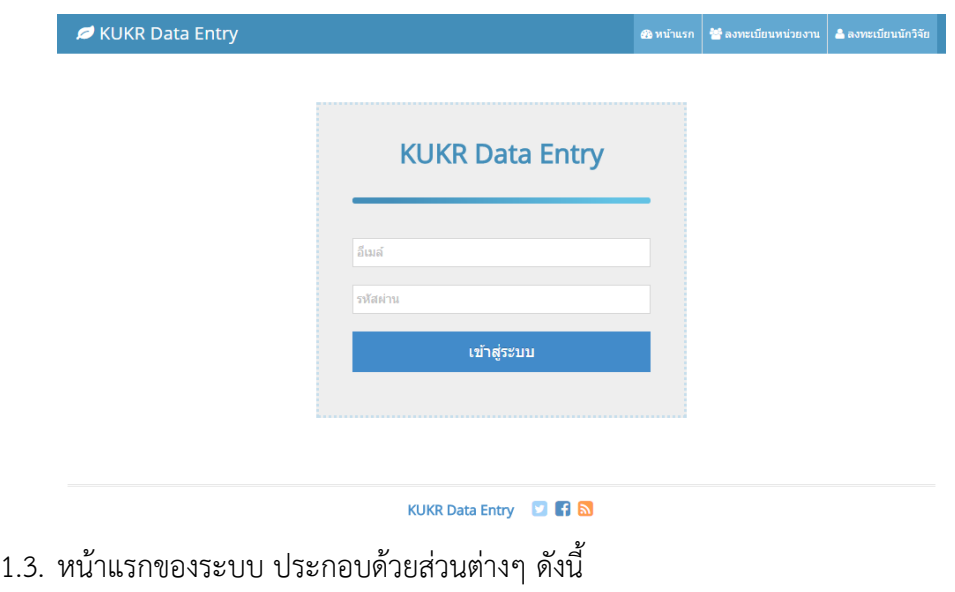

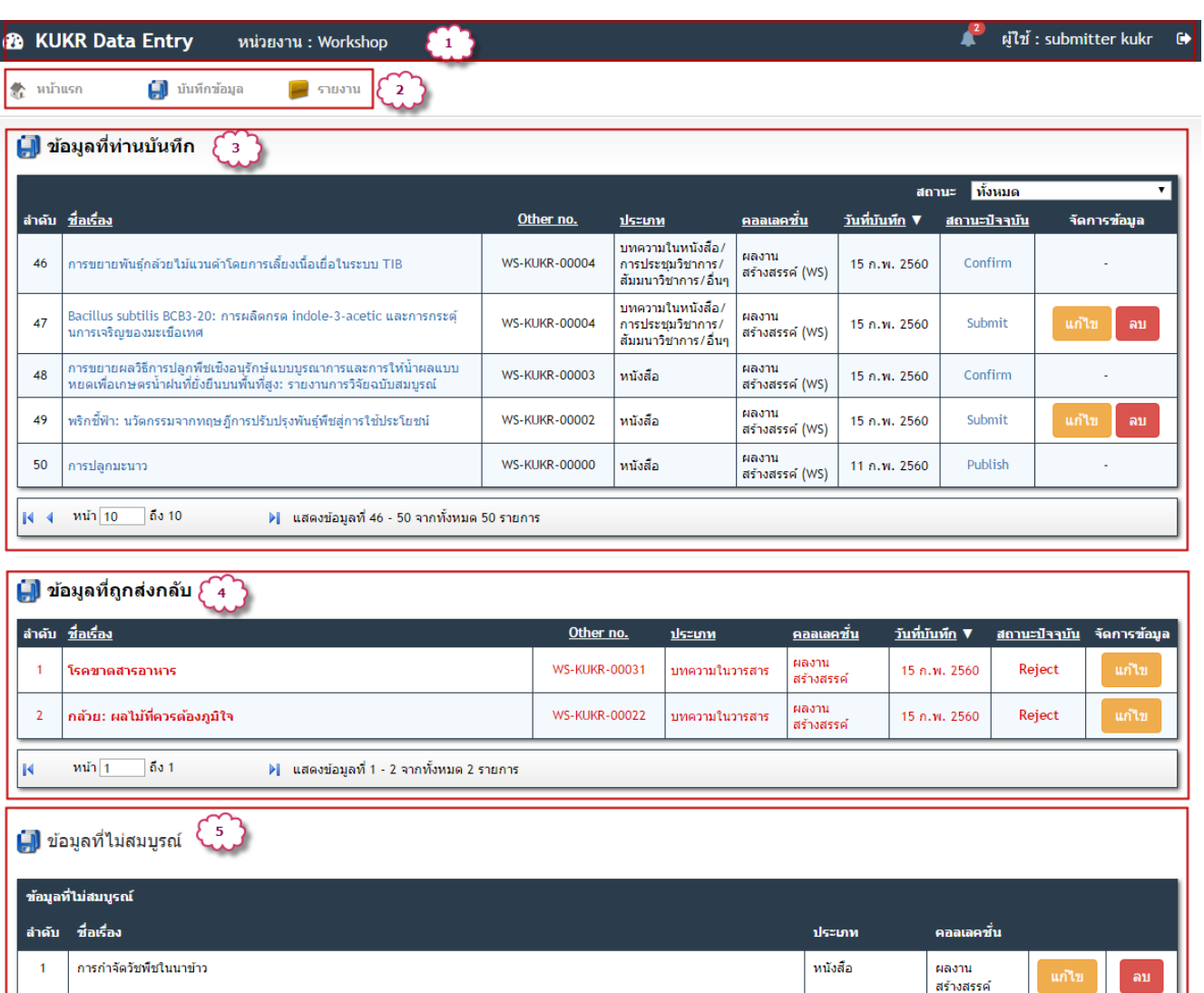

မြှေါ จำนวนผลงานจำแนกตามสถานะ  $\left[ \begin{matrix} 6 \\ 1 \end{matrix} \right]$ 50  $\overline{2}$ 30 ทั้งหมด ถูกส่งกลับ รอดรวจสอบ รอยืนยัน รอเผยแพร่ เผยแพร่

1) แถบส่วนบน แสดงข้อมูลดังนี้

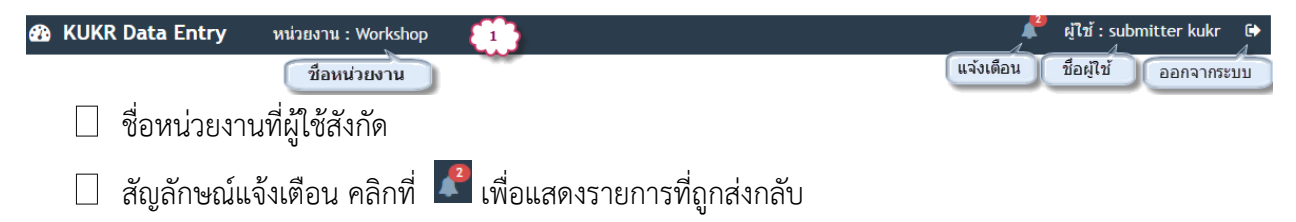

 $\Box$  ชื่อผู้ใช้ที่เข้าสู่ระบบ คลิกที่ชื่อผู้ใช้ เพื่อตรวจสอบและแก้ไขข้อมูล ได้แก่ รหัสผ่าน ชื่อ นามสกุล หมายเลขโทรศัพท์ เมื่อแก้ไขแล้ว กดปุ่ม บันทึก

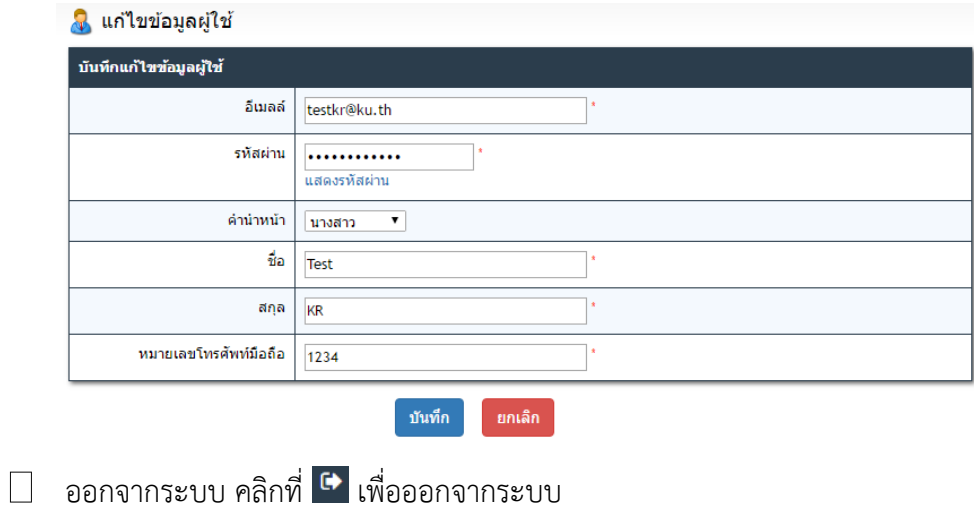

#### 2) เมนูหลัก ประกอบด้วย

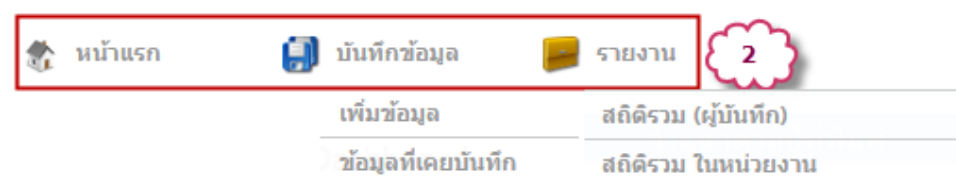

เมนูหน้าแรก คลิกเพื่อแสดงหน้าแรกของระบบ

เมนูบันทึกข้อมูล ประกอบด้วย เมนูย่อย 2 เมนู ได้แก่

- o เพิ่มข้อมูล : เพิ่มข้อมูลใหม่
- o ข้อมูลที่เคยบันทึก : แสดงตารางข้อมูลที่ผู้ใช้เคยบันทึก จํานวน 50 รายการต่อหน้า
- เมนูรายงาน ประกอบด้วย เมนูย่อย 2 เมนู ได้แก่
	- o สถิติรวม (ผู้บันทึก) : เป็นการแสดงข้อมูลสถิติต่างๆของผู้ใช้

o สถิติรวมในหน่วยงาน: เป็นการแสดงข้อมูลสถิติต่างๆของหน่วยงานที่ผู้ใช้สังกัด แสดงสถิติต่างๆในรูปแบบ Dashboard ได้แก่ จํานวนการเข้าใช้งานระบบของผู้ใช้ จํานวนข้อมูลที่ ผู้ใช้บันทึกแยกตามสถานะ แยกตามเดือนที่บันทึก และแยกตามประเภทข้อมูล

#### **A** Dashboard

มีนาคม เมษายน

พฤษภาคม มิถุนายน

กรกฎาคม

สิงหาคม

ดันยายน

ดูลาคม

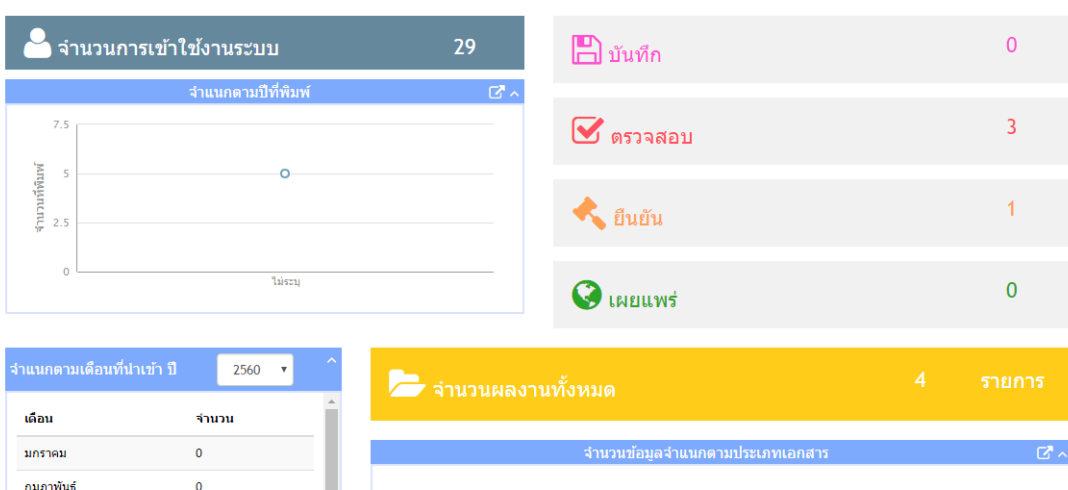

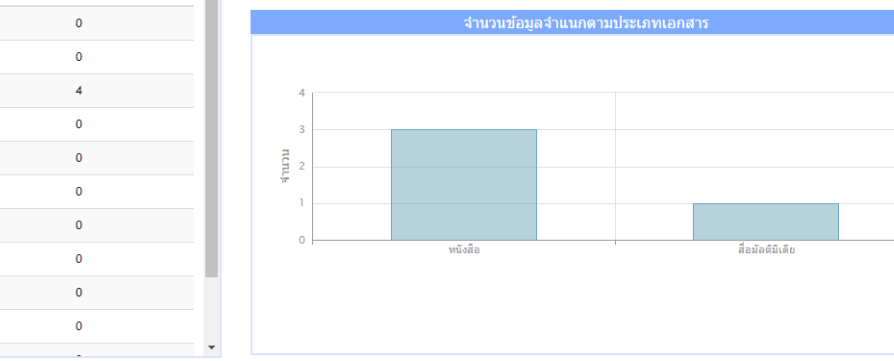

# 3) ตารางข้อมูลที่ท่านบันทึก

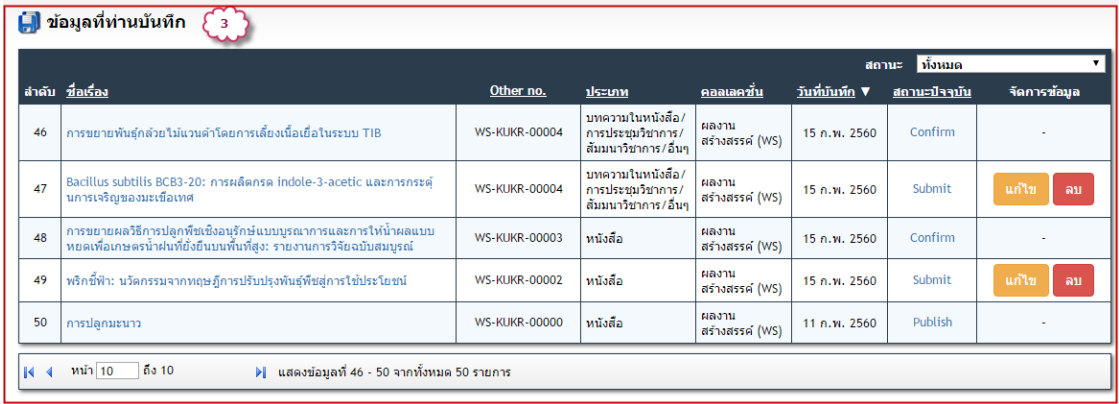

แสดงรายการข้อมูลที่ผู้ใช้เคยบันทึก จํานวน 5 รายการต่อหน้า ประกอบด้วย

 $\Box$  ชื่อเรื่อง : คลิกที่ชื่อเรื่องเพื่อแสดงรายการข้อมูลโดยละเอียด ทั้งข้อมูลบรรณานุกรม ไฟล์ที่อัพโหลด และการอนุญาตสิทธิ์เผยแพร่ หากรายการดังกล่าว ยังอยู่ในสถานะรอการตรวจสอบหรือยืนยัน จะ แสดงปุ่มแก้ไข และ ลบข้อมูล เพื่อให้ผู้บันทึกสามารถแก้ไขหรือลบข้อมูลดังกล่าวได้

#### <mark>(-)</mark> บันทึกข้อมูลเบื้องต้น ประเภท <u>หนังสือ</u>

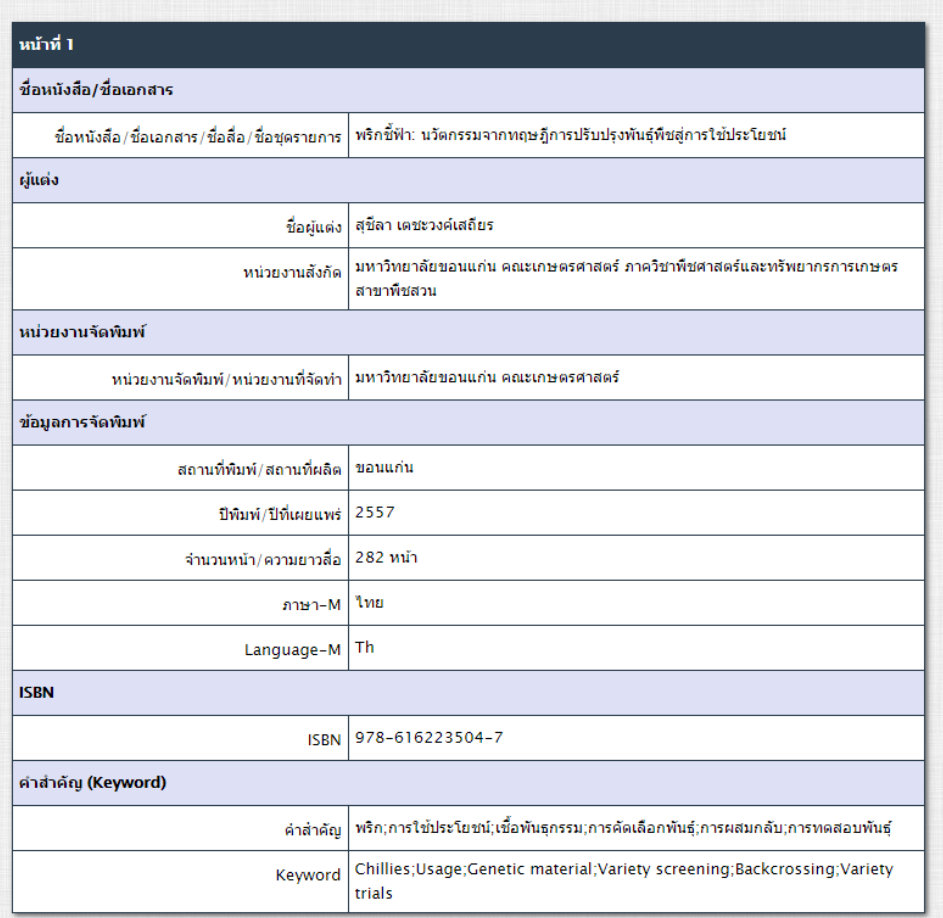

#### อนุญาตสิทธิเผยแพร่บรรณานุกรม

<del>อ</del><br>เจริกขี้ฟ้า: นวัตกรรมจากทฤษฎีการปรับปรุงพันธุ์พืชสู่การใช้ประโยชน์ is licensed under a Creative Commons Attribution–<br>NonCommons and a bar Commonsial MoDerhestives 2.0 Theiland License NonCommercial-NoDerivatives 3.0 Thailand License.

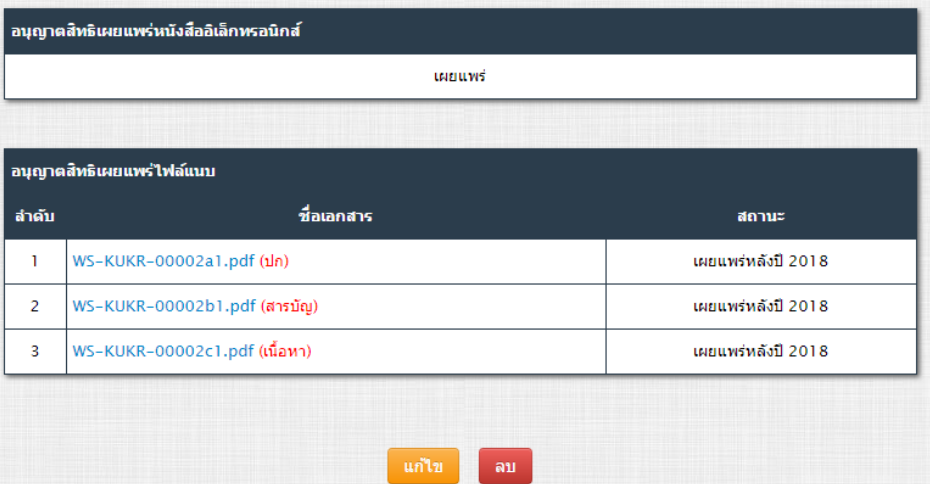

 $\Box$  Record no. : หมายเลขรหัสรายการข้อมูล

ประเภท : ประเภทข้อมูล

 $\Box$  คอลเลคชัน : คอลเลคชันของข้อมูล

 $\Box$  วันที่บันทึก

 $\Box$  สถานะ : สถานะปัจจุบันของระบบ ประกอบด้วย Submit (รอการตรวจสอบ) Reject (ไม่ผ่านการ ตรวจสอบ) Review (รอการยืนยัน) Confirm (รอการเผยแพร่) และ Publish (เผยแพร่) สามารถคลิก ที่สถานะปัจจุบัน เพื่อแสดงประวัติการเปลี่ยนสถานะของรายการ

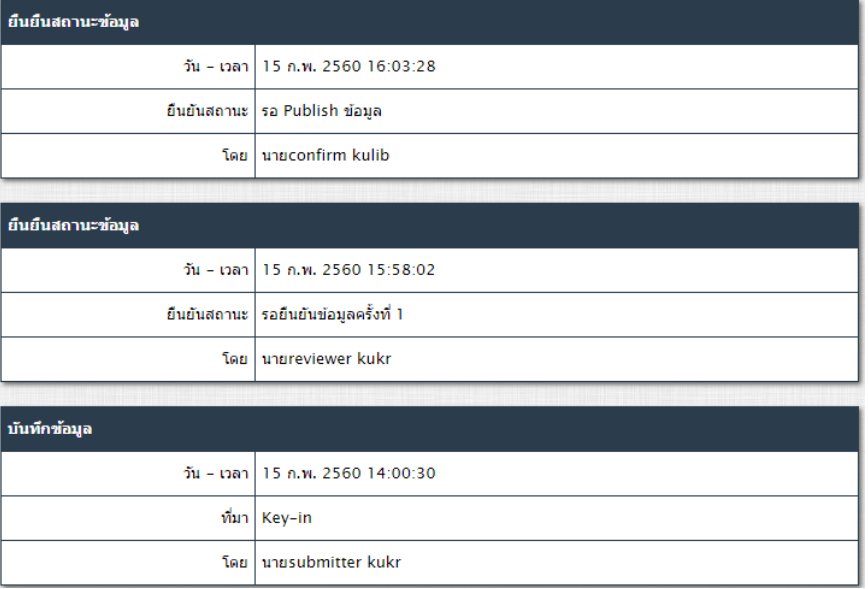

 $\Box$  การจัดการข้อมูล : แสดงปุ่มแก้ไขและปุ่มลบข้อมูล หากข้อมูลยังอยู่ในสถานะรอตรวจสอบ

4) ตารางข้อมูลที่ถูกส่งกลับ แสดงรายการข้อมูลที่ถูกส่งกลับจากผู้ตรวจสอบ จํานวน 5 รายการต่อหน้า โดย จะแสดงเป็นตัวอักษรสีแดง (รายละเอียดตารางเหมือนตารางที่ท่านบันทึก)

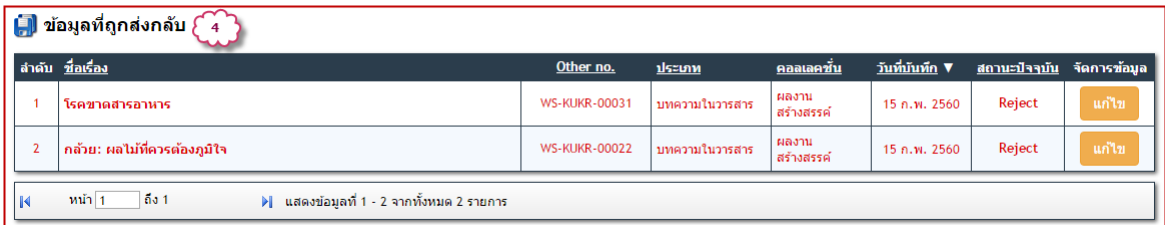

ผู้บันทึกสามารถคลิกที่สถานะปัจจุบัน Reject เพื่อแสดงเหตุผลของการส่งกลับข้อมูล และคลิกที่ปุ่มแก้ไข เพื่อแก้ไขข้อมูลตามที่ผู้ตรวจสอบข้อมูลแจ้งเหตุผล

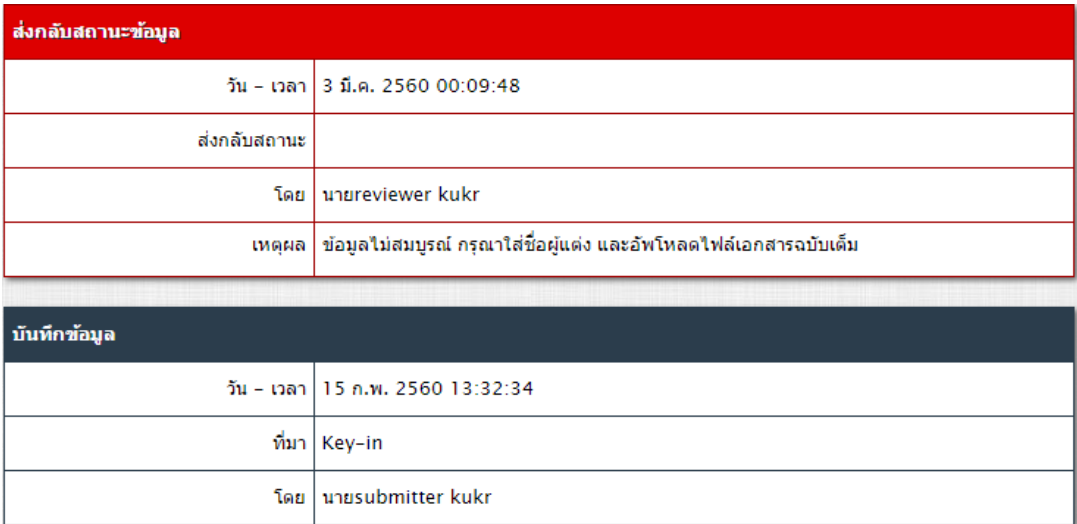

5) ตารางข้อมูลที่ยังไม่สมบูรณ์ แสดงรายการข้อมูลที่ยังบันทึกไม่สมบูรณ์ จำนวน 5 รายการต่อหน้า โดย แสดงชื่อเรื่อง ประเภทข้อมูล คอลเลคชัน และปุ่มแก้ไข/ลบข้อมูล ผู้บันทึกสามารถคลิกปุ่ม แก้ไข เพื่อ ดําเนินการบันทึกข้อมูลต่อให้สมบูรณ์

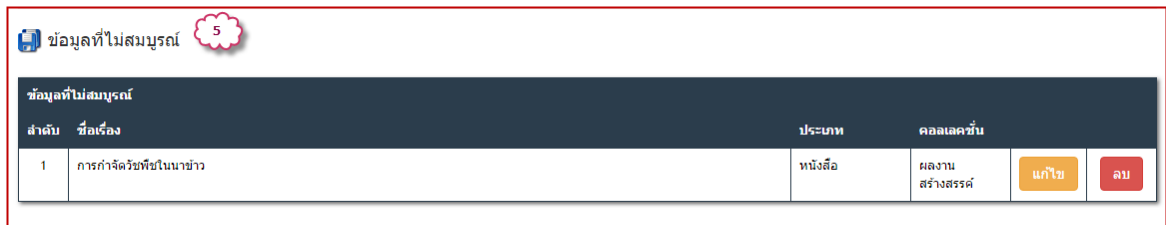

6) สถิติจํานวนข้อมูล แสดงจํานวนข้อมูลที่ผู้ใช้เป็นผู้บันทึกจําแนกตามสถานะ

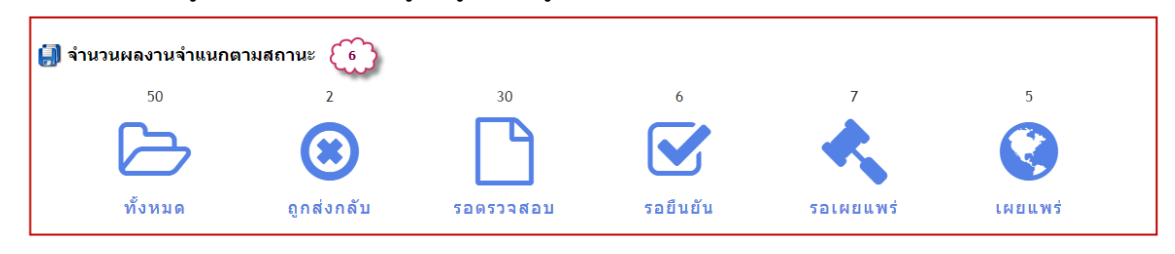

#### 2. การเพิ่มข้อมูลใหม่

# เลือกเมนู บันทึกข้อมูล => เพิ่มข้อมูลใหม่

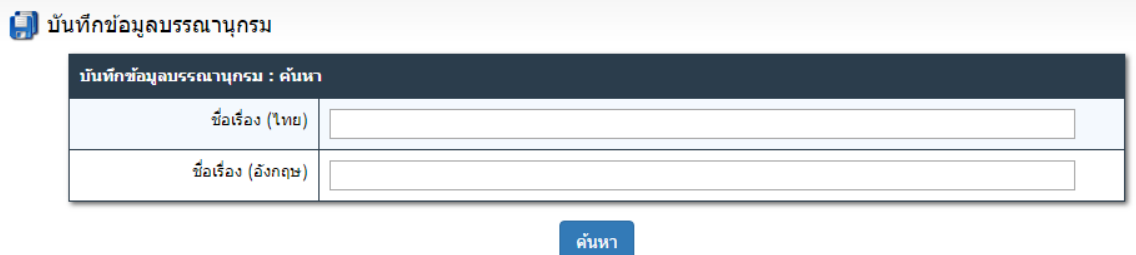

### 3. ตรวจสอบข้อมูลซ้ำ

働

้ค้นหาข้อมูลในระบบ เพื่อตรวจสอบซ้ำ โดยสามารถตรวจสอบได้จาก ชื่อเรื่อง ทั้งภาษาไทยและ ภาษาอังกฤษ ใส่ชื่อเรื่องที่ต้องการตรวจสอบ และกดปุ่ม ค้นหา ระบบจะค้นหาข้อมูล ในระบบนําเข้าข้อมูลฯ โดย แสดงผลการค้นหาในแท็บ ผลการค้นหาในระบบ และในระบบฐานข้อมูลคลังความรู้ดิจิทัล มก. ของสํานักหอสมุด โดยแสดงผลการค้นหาในแท็บ ผลการค้นหาจากข้อมูลทั้งหมด

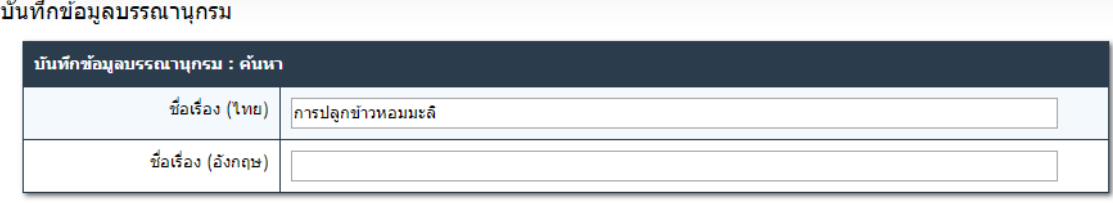

ค้นหา

#### [ ] บันทึกข้อมูลบรรณานุกรม

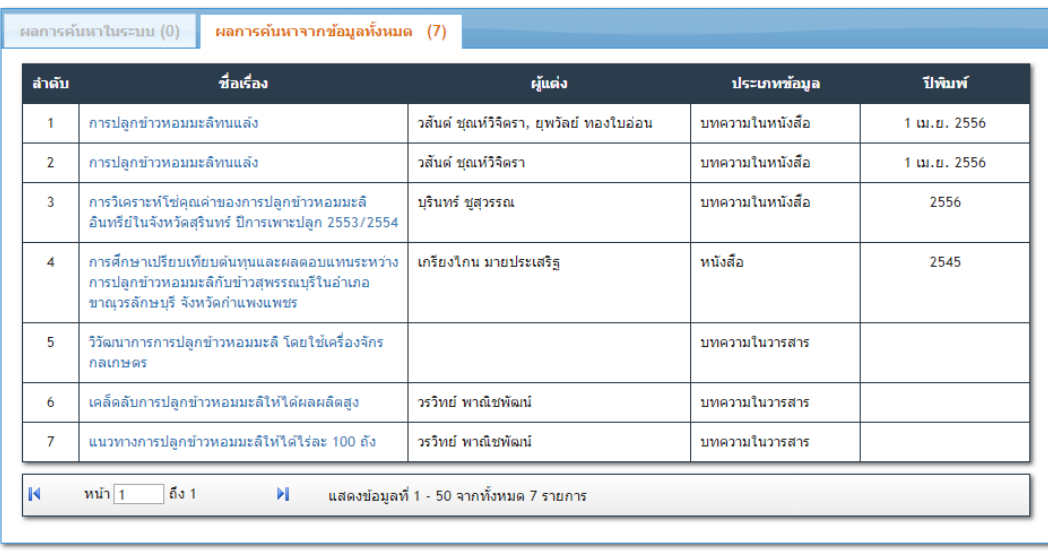

เพิ่มรายการใหม่ ย้อนกลับ

จากตารางผลการค้นหา สามารถคลิกที่ชื่อเรื่อง เพื่อตรวจสอบรายละเอียดข้อมูลแต่ละรายการได้ หาก พบว่าซ้ํากับข้อมูลที่จะบันทึก กดปุ่ม ย้อนกลับ หากไม่ซ้ํา กดปุ่ม เพิ่มรายการใหม่

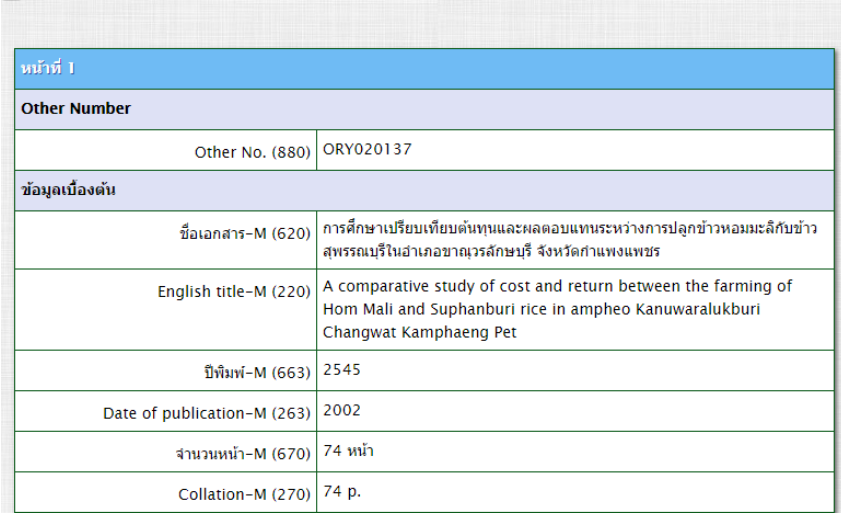

<mark>L.</mark>) บันทึกข้อมูลเบื้องต้น ประเภท <u>หนังสือ</u>

4. เลือกคอลเลคชันและประเภทข้อมูล

หากผู้ใช้ได้รับสิทธิ์ในการบันทึกข้อมูลของหน่วยงานหลายคอลเลคชัน สามารถคลิกเลือกชื่อคอลเลคชัน ที่ต้องการบันทึกจากรายการ และเลือกประเภทข้อมูลที่ต้องการบันทึกจากรายการ ได้แก่ หนังสือ บทความใน หนังสือ/การประชุม/การสัมมนา บทความในวารสาร สื่อมัลติมีเดีย จดหมายเหตุ เป็นต้น จากนั้นกดปุ่ม ต่อไป

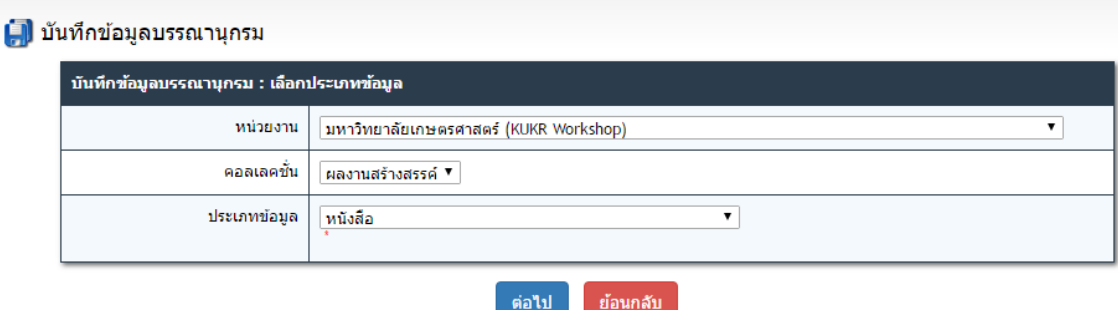

5. บันทึกข้อมูลบรรณานุกรม

ระบบจะแสดง worksheet สำหรับบันทึกข้อมูลบรรณานุกรมตามประเภทที่เลือก และนำชื่อเรื่องที่ใส่ใน หน้าค้นหามาใส่ไว้ในช่องชื่อหนังสือ/ชื่อเอกสาร/ชื่อเรื่อง จากนั้นบันทึกข้อมูลบรรณานุกรม ตามรูปแบบที่กําหนด ี สามารถดูรายละเอียดและตัวอย่างการบันทึกข้อมูลแต่ละเขตข้อมูลแบบย่อ โดยนำเมาส์ไปวางที่ชื่อเขตข้อมูล และแบบละเอียด โดยคลิกที่ชื่อเขตข้อมูล

#### <mark>.จ</mark>. บันทึกข้อมูลบรรณานุกรม ประเภท <u>หนังสือ</u>

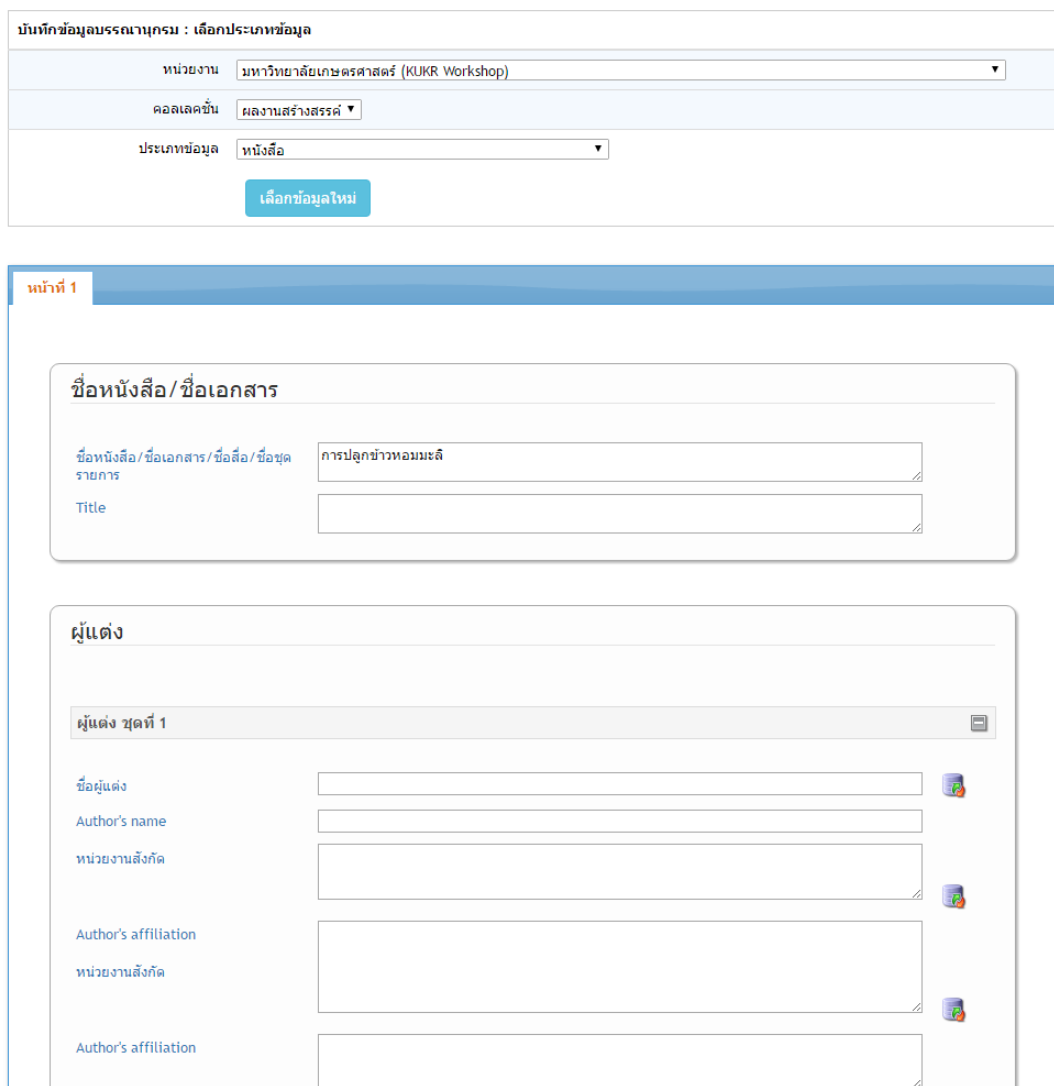

รูปแบบการกรอกข้อมูลใน Worksheet ประกอบด้วย

1) การพิมพ์ข้อมูลในช่อง ได้แก่ ชื่อเรื่อง เป็นต้น

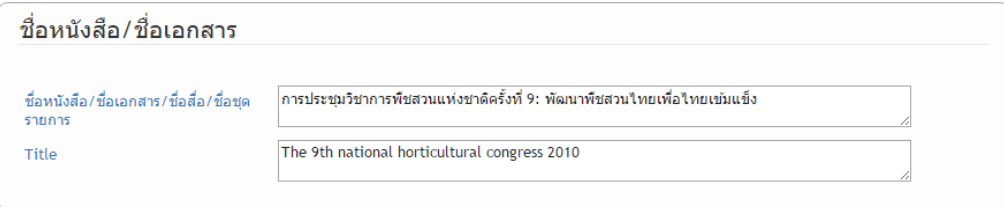

2) การเลือกจากตัวเลือก ได้แก่ ภาษา เป็นต้น

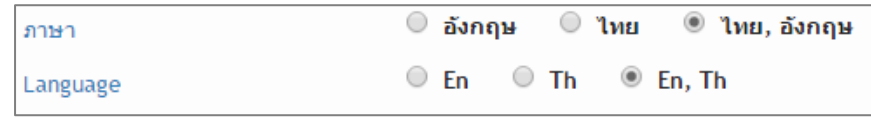

3) การเลือกจากรายการข้อมูลภายนอก ได้แก่ ปีพิมพ์ สถานที่พิมพ์ ผู้แต่งและหน่วยงาน (เลือกได้เฉพาะ สังกัดมหาวิทยาลัยเกษตรศาสตร์) เป็นต้น เขตข้อมูลที่สามารถเลือกจากรายการข้อมูลภายนอกได้ จะ แสดง สัญลักษณ์ ท้ายเขตข้อมูล ผู้บันทึกสามารถคลิกที่ สัญลักษณ์ เพื่อเปิด หน้าต่างแสดงรายการข้อมูลภายนอก สามารถค้นหาหรือเลือกรายการข้อมูลที่ต้องการ จากนั้นกดปุ่ม เพิ่มข้อมูล ระบบจะนําข้อมูลที่เลือกมาใส่ไว้ในช่องเขตข้อมูลตามรูปแบบกําหนด

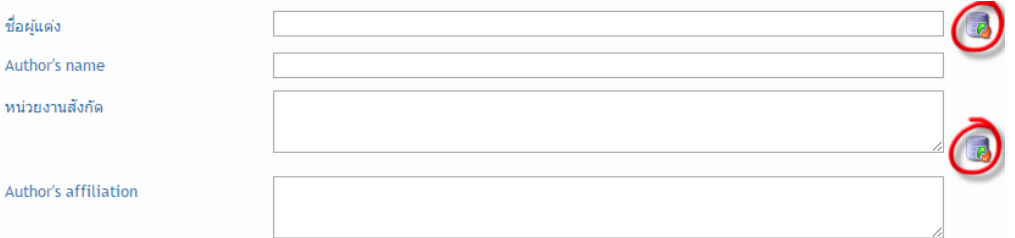

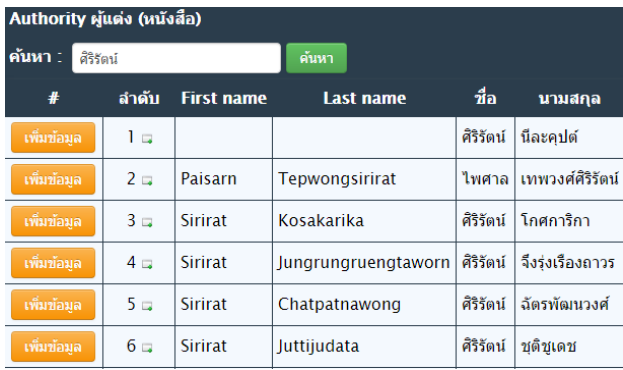

#### <u>ี ที่น่วยงานผู้แต่ง (หนังสือ)</u>

- □ ◘ <u>มหาวิทยาลัยเกษตรศาสตร์</u>
	- <mark>⊕ี่ วิทยาเขตบางเขน</mark>
	- <mark>⊕ื่ วิทยาเขตกำแพงแสน</mark>
	- <sup>@</sup> วิทยาเขตศรีราชา
	- ้ <sup>⊟</sup>ี่ วิทยาเขตเฉลิมพระเกียรติ
	- <u>ื่⊟ บัณฑิตวิทยาลัย</u>
	-
	- ่ <u>| สำนักทะเบียนและประมวลผล</u>
	- <sup>⊡</sup>่⊡ิ <u>สำนักบริการคอมพิวเตอร์</u>
	- <u>ื่<sup>อ</sup> สำนักพิพิธภัณฑ์และวัฒนธรรมการเกษตร</u>
	- <mark>⊕ื่⊟ <u>สำนักส่งเสริมและฝึกอบรม</u></mark>
	- <u>ื่<sup>⊕</sup> สำนักหอสมด</u>
	- <mark>่≔ปี <u>สำนักพิมพ์มหาวิทยาลัยเกษตรศาสตร์</u></mark>
	- <u>่</u>⊕่ <mark>⊡ิ <u>สถาบันวิทยาการขั้นสูงแห่งมหาวิทยาลัยเกษตรศาสตร์</u></mark>
	-
	- <u>ี่ □ ิ สถาบันค้นคว้าและพัฒนาผลิตภัณฑ์อาหาร</u>
	- <u>∲ ื สถาบันค้นคว้าและพัฒนาผลิตผลทางการเกษตรและอุตสาหกรรม</u>
- 4) การบันทึกข้อมูลแบบมีได้หลายค่า ได้แก่ หน่วยงานจัดพิมพ์ ISSN ISBN URL คำสำคัญ เป็นต้น สามารถ คลิกเครื่องหมาย + ด้านล่าง เพื่อเพิ่มชุดข้อมูลได้ ยกเว้น คำสำคัญ สามารถใส่ได้หลายคำ โดยคั่นด้วย เครื่องหมาย ;

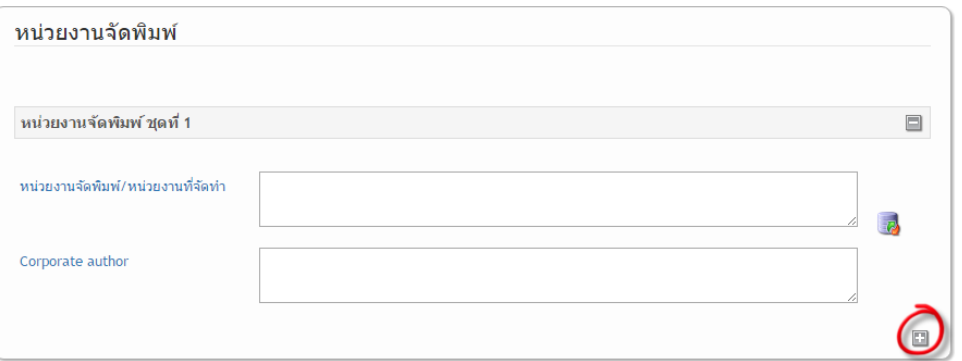

การบันทึกข้อมูลบรรณานุกรม กรณีที่ข้อมูลบรรณานุกรมยังไม่เสร็จสมบูรณ์ คลิกที่ปุ่ม บันทึกชั่วคราว เพื่อบันทึกรายการบรรณานุกรมเก็บไว้ก่อน และกลับมาบันทึกต่อให้สมบูรณ์ภายหลัง หรือหากบันทึกข้อมูลครบ สมบูรณ์แล้ว กดปุ่ม หน้าถัดไป (\*\*ปุ่มบันทึกข้อมูลต้นแบบยังไม่เปิดใช้งาน\*\*)

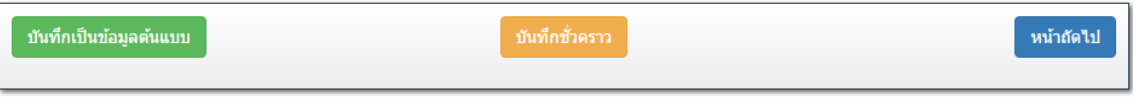

ระบบจะแสดงรายการข้อมูลบรรณานุกรมทั้งหมดที่บันทึกเพื่อตรวจสอบอีกครั้ง หากข้อมูลครบถ้วน ถูกต้อง กดปุ่ม ยืนยัน เพื่อไปขั้นตอนการอัพโหลดไฟล์ แต่หากต้องการกลับไปแก้ไข กดปุ่ม ย้อนกลับ

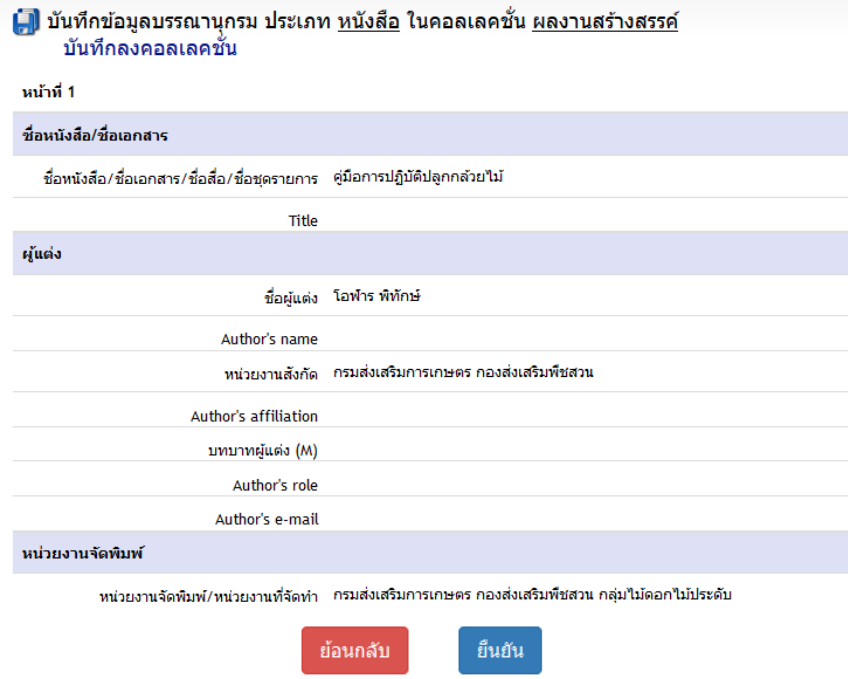

6. การอัพโหลดไฟล์

ผู้บันทึกสามารถอัพโหลดไฟล์ที่เกี่ยวข้องกับรายการบรรณานุกรมที่บันทึกได้ไม่จำกัดจำนวน และ ประเภท ได้แก่ เอกสารฉบับเต็ม (PDF) รูปภาพ (JPEG) คลิปวีดีโอ (MP4) เป็นต้น โดยขนาดของไฟล์ต้องไม่เกิน

50 MB และชื่อไฟล์ต้องเป็นตัวอักษรภาษาอังกฤษหรือตัวเลขเท่านั้น ไม่มีตัวอักษรภาษาไทยและสัญลักษณ์พิเศษ การอัพโหลดไฟล์ทําได้โดย เลือกส่วนของข้อมูล ได้แก่ ปก สารบัญ เนื้อหา ทั้งเล่มหรืออื่นๆ จากนั้น กดปุ่ม Browse เพื่อเลือกไฟล์ที่ต้องการอัพโหลด สามารถเลือกไฟล์เพื่ออัพโหลดได้พร้อมกันครั้งละ 4 ไฟล์ เมื่ออัพโหลด เสร็จแล้ว ระบบจะเปลี่ยนชื่อไฟล์ตาม Record no. อัตโนมัติและแสดงชื่อเก่าในวงเล็บด้านล่าง หากต้องการลบ ไฟล์ที่อัพโหลดแล้ว กดปุ่ม ลบข้อมูล ท้ายชื่อไฟล์ที่ต้องการลบ

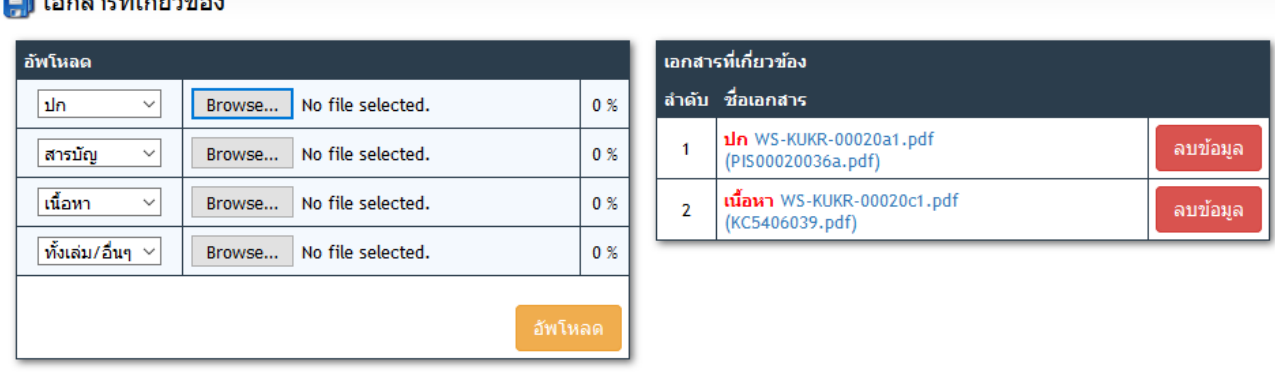

## $\mathbf{r}$

หมายเหตุ : ไฟล์เอกสาร (PDF) ที่จัดเก็บในระบบคลังความรู้ดิจิทัล มหาวิทยาลัยเกษตรศาสตร์ อาจ แปลงมาจากไฟล์ต้นฉบับที่เป็น MS Office ที่ถูกลิขสิทธิ์ หรือสแกนที่ความละเอียดไม่น้อยกว่า 300 pdi และ บันทึกเป็นแบบ PDF/A การจัดการไฟล์โดยใช้โปรแกรมที่ถูกลิขสิทธิ์ ไม่มีลายน้ํา และไม่ตั้งค่าล็อคไฟล์

### 7. การอนุญาตสิทธิ์เผยแพร่

การอนุญาตสิทธิ์เผยแพร่ข้อมูลในระบบ ประกอบด้วย ข้อมูลบรรณานุกรม หนังสืออิเล็กทรอนิกส์ และ ไฟล์ดิจิทัล รูปแบบการเผยแพร่ข้อมูล มี 4 รูปแบบ ดังนี้

เผยแพร่ทันที

เผยแพร่หลังปี : ระบุปี พ.ศ. ที่ต้องการให้เผยแพร่ข้อมูล

ไม่เผยแพร่

เผยแพร่เฉพาะ KU (เฉพาะข้อมูลจดหมายเหตุ)

ขอขอนุญาต (เฉพาะข้อมูลจดหมายเหตุ)

**| เม**ือนุญาตสิทธิ์

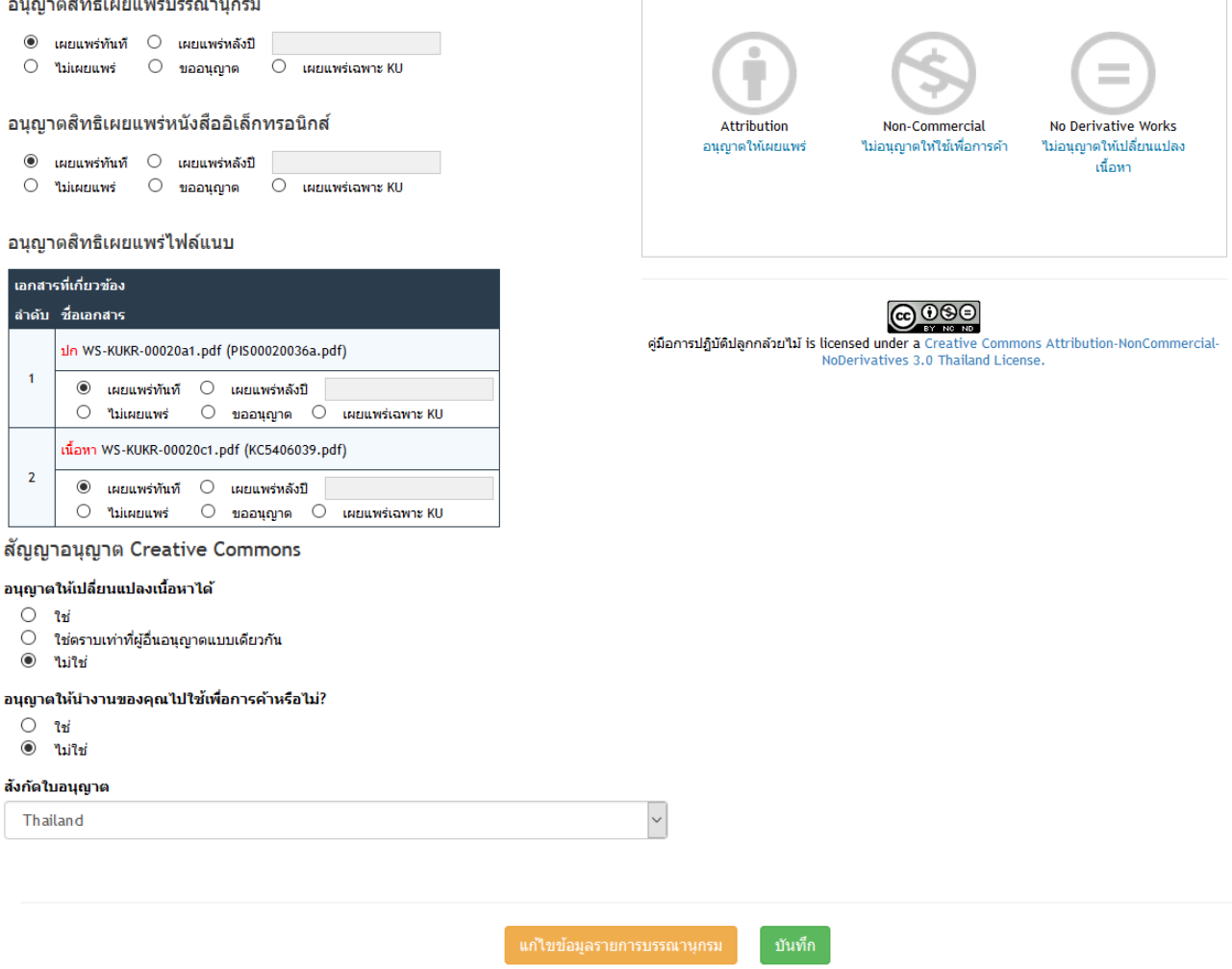

นอกจากนี้ในระบบยังกำหนดให้ผู้บันทึกเลือกรูปแบบลิขสิทธ์ของข้อมูล ภายใต้สัญญาอนุญาต creative commons เพื่อระบุการอนุญาตให้นําข้อมูลไปใช้งาน โดยเปลี่ยนแปลงเนื้อหา หรือ ใช้เพื่อการค้า ได้หรือไม่ เมื่อกําหนดรูปแบบการเผยแพร่เสร็จแล้ว กดปุ่ม บันทึก เพื่อบันทึกข้อมูลรายการนี้โดยสมบูรณ์ ส่งเข้า ระบบให้สํานักหอสมุดดําเนินการตรวจสอบ และเผยแพร่ข้อมูลตามขั้นตอน